Saamelaisalueen Koulutuskeskus OHJE, SAAMEN FONTIT Menesjärventie 99870 INARI

Ohje opastaa sinut lisäämään VISTA-käyttöjärjestelmällä varustettuun tietokoneeseen saamen fontit.

1. Käynnistä tietokone ja valitse **Käynnistä** valikosta **Ohjauspaneeli**

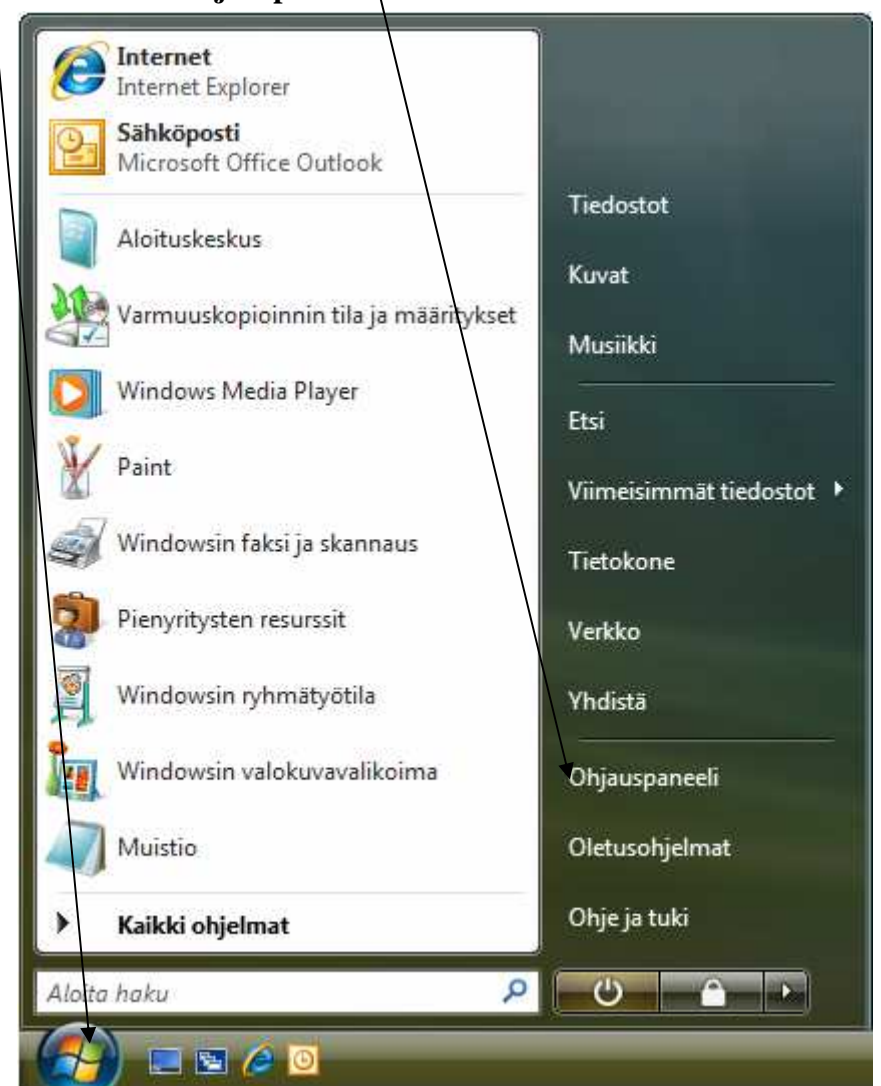

2. Valitse ohjauspaneelista **Aika-, kieli- ja alueasetukset** 

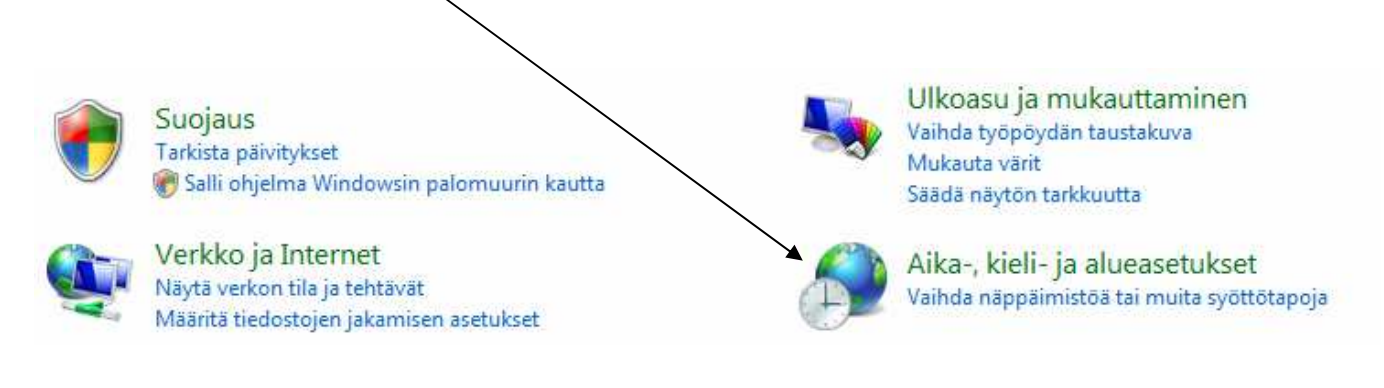

3. Valitse välilehti **Näppäimistö ja kielet** ja sieltä **Näppäimistöt…** 

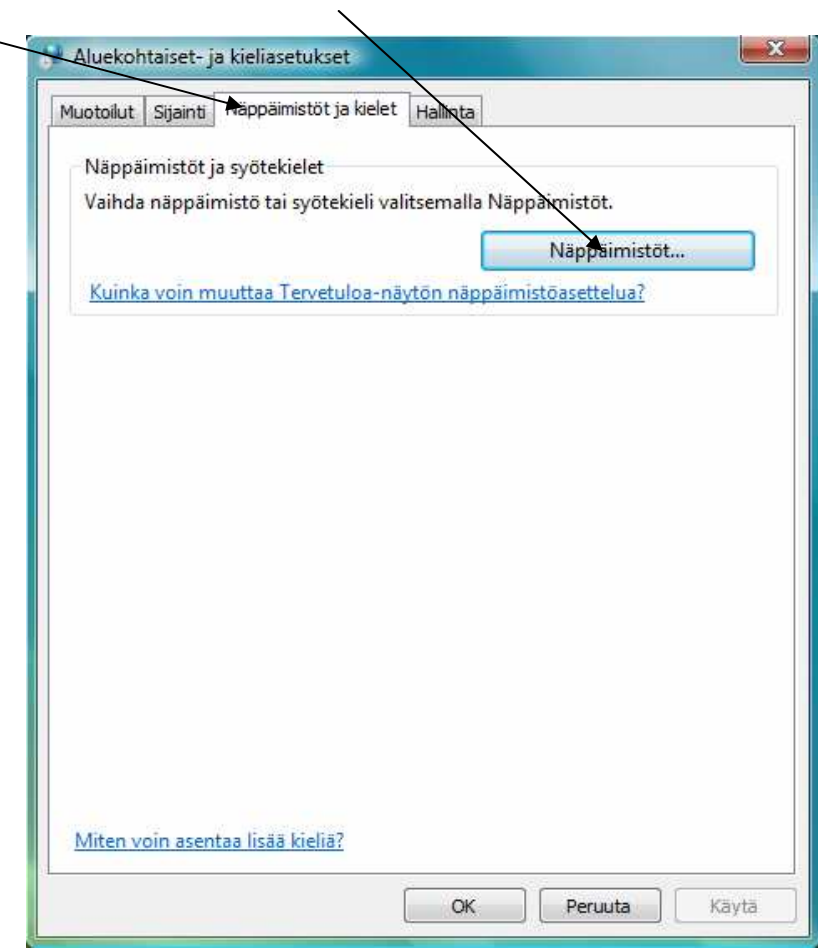

4. Valitse **Yleiset** välilehdeltä **suomi Näppäimistö** ja valitse **Lisää**

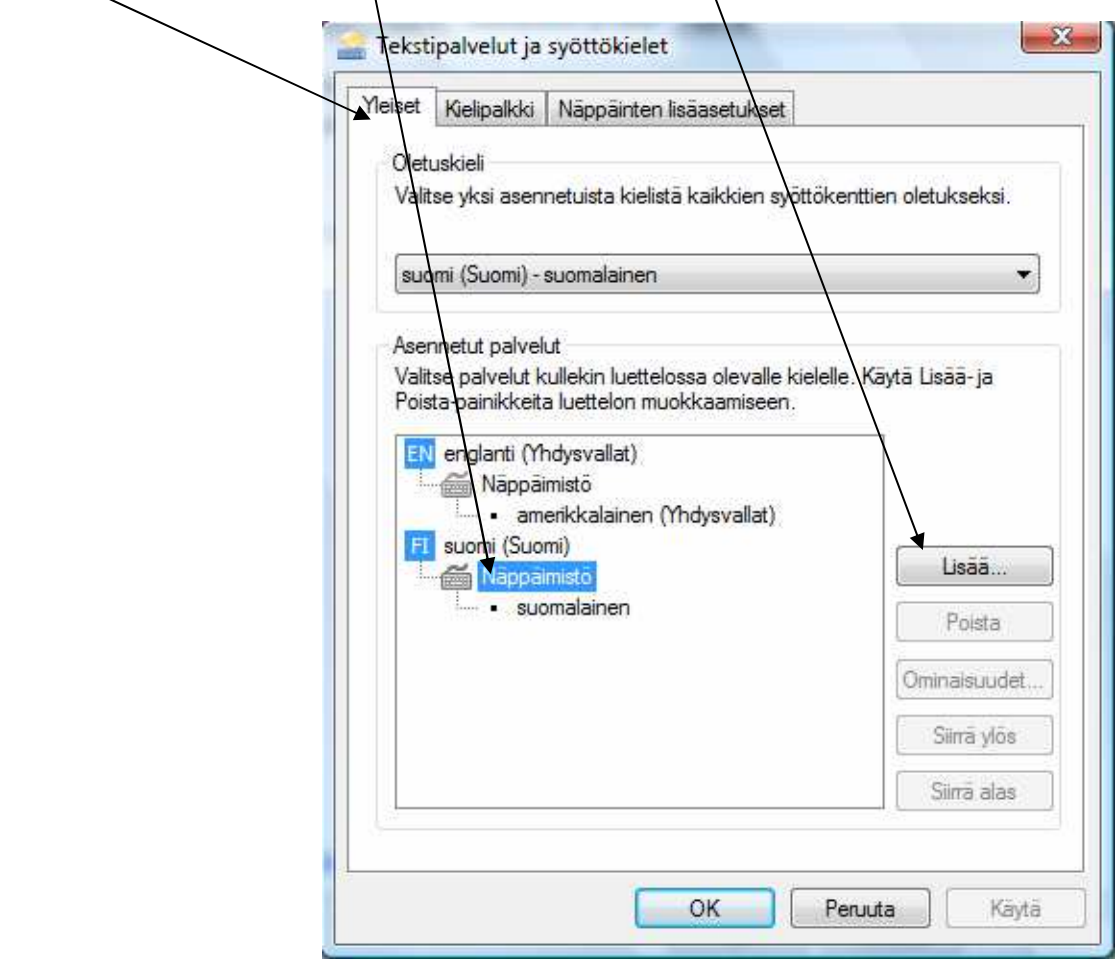

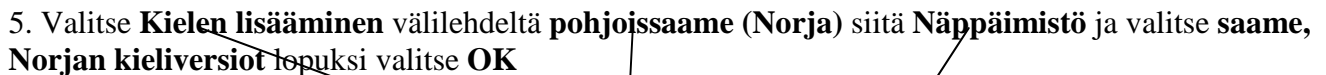

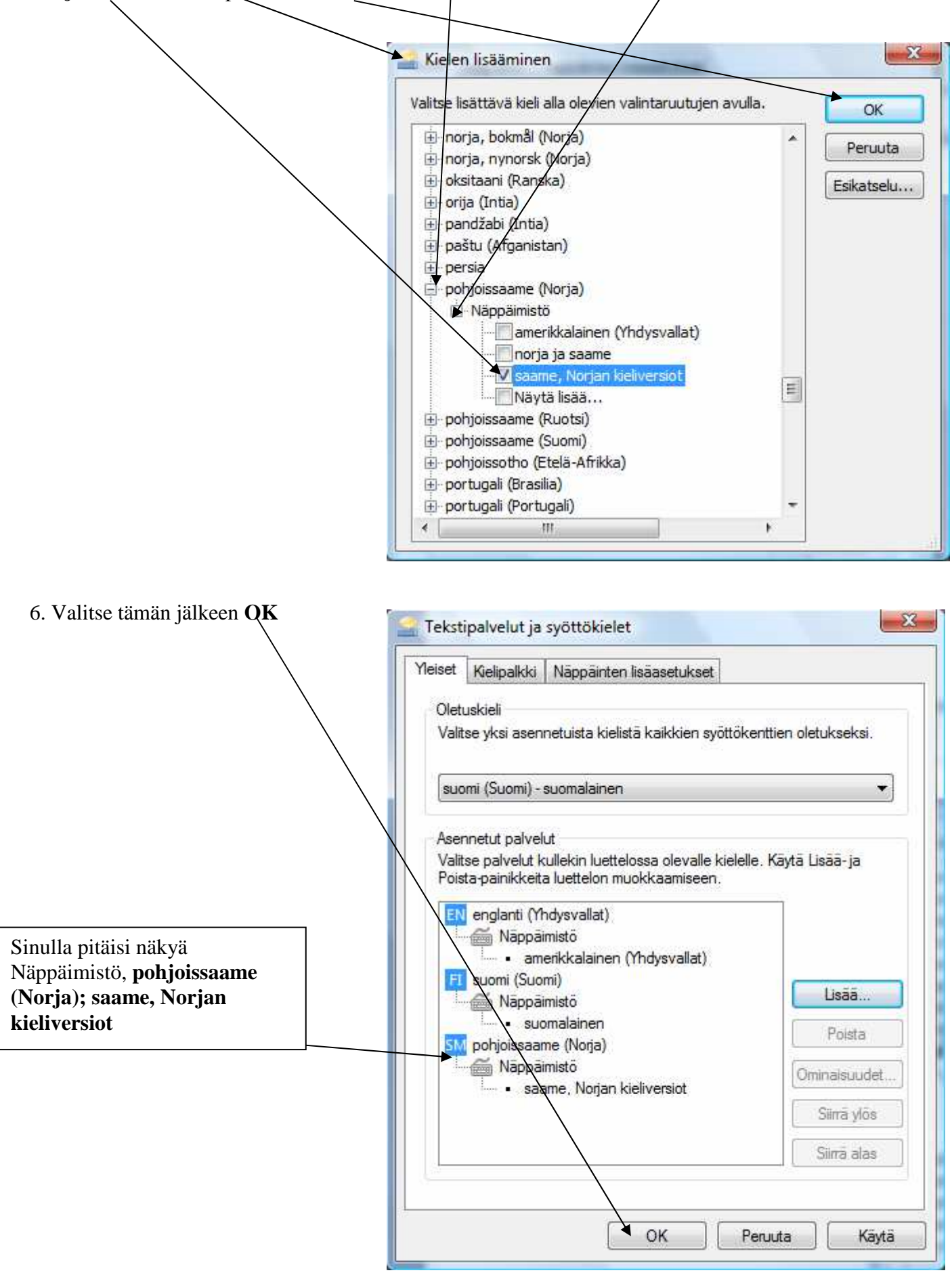

7. Hyväksy valitsemalla **OK**

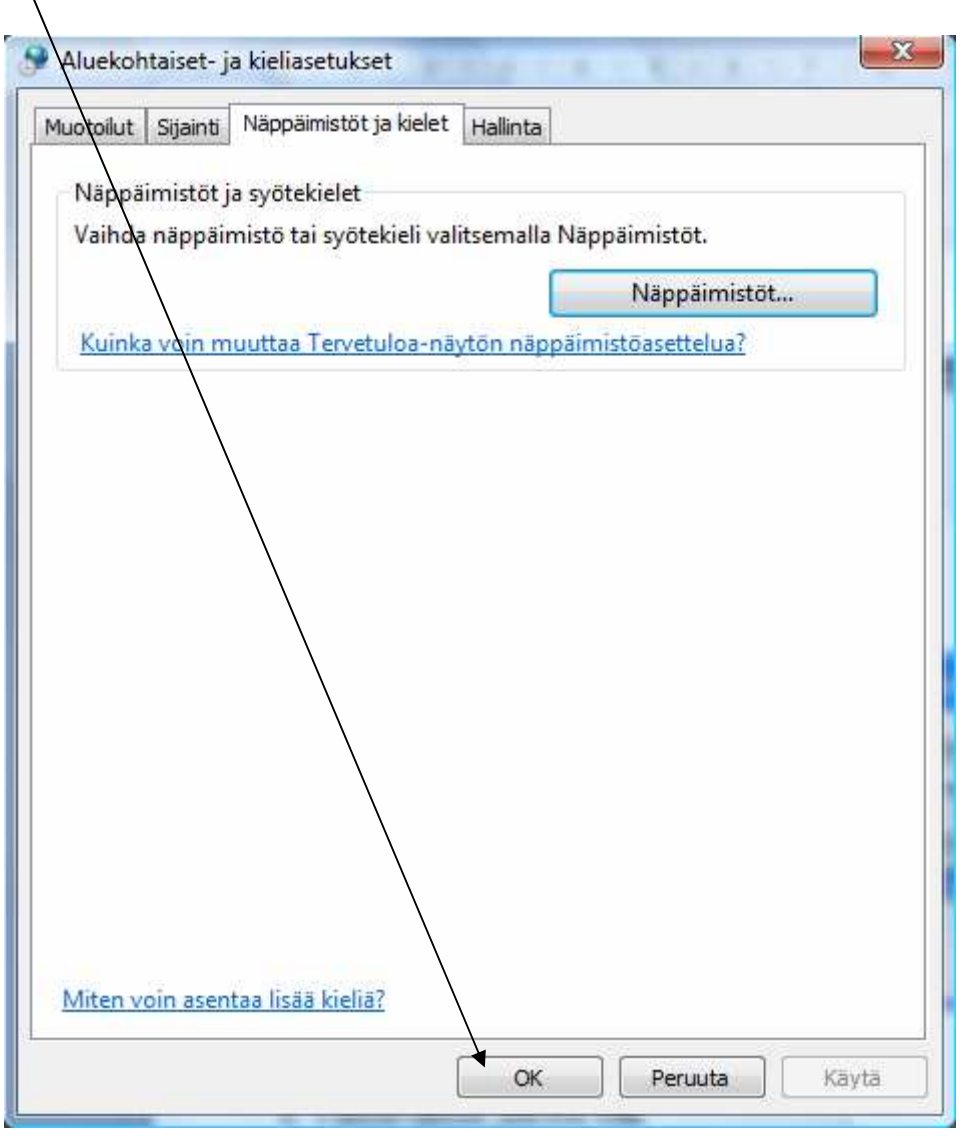

8. Sulje Ohjauspaneeli

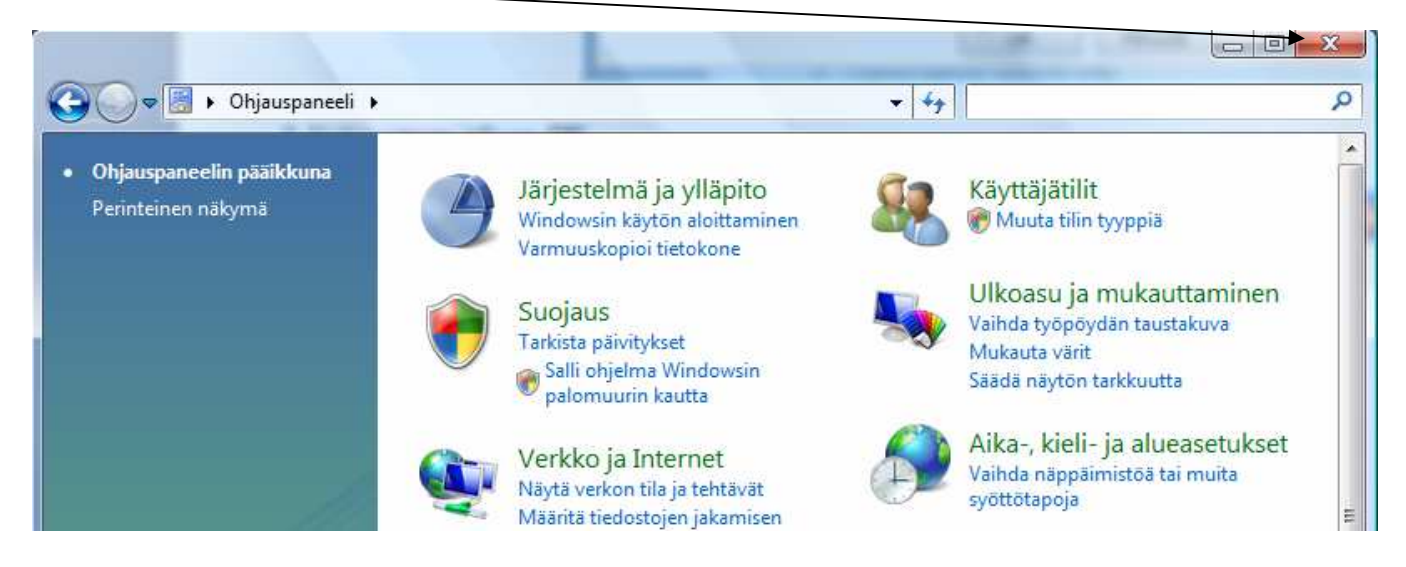

11. Kieli vaihdetaan ruudun (työpöydän) oikeassa alareunassa olevasta **painikkeesta**

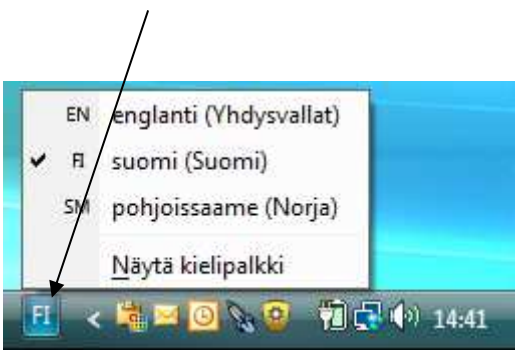